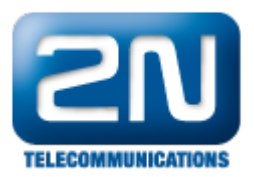

## 3CXPhone - Jak jej připojit k 2N® Helios IP bez SIP proxy

Pokud nemáte ve Vaší síti SIP proxy a rádi byste přijímali hovory z 2N® Helios IP pomocí aplikace ve Vašem smartphonu, můžete k tomu použít aplikaci 3CXPhone.

## Nastavení 2N® Helios IP

Připojte se do webového konfigurátoru 2N® Helios IP a aktivujte jedno z tlačítek rychlé volby. Následně vyplňte název pozice a správnou IP adresu Vašeho iOS nebo Android zařízení.

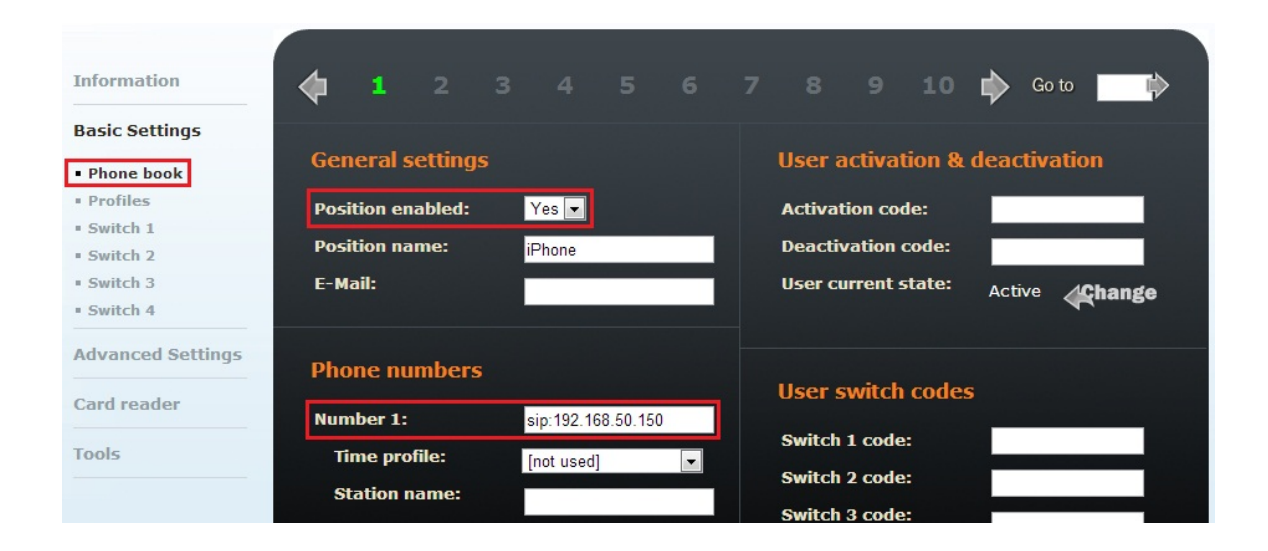

Jak konfigurovat 2N® Helios IP intercom - FW verze 2.6 a vyšší

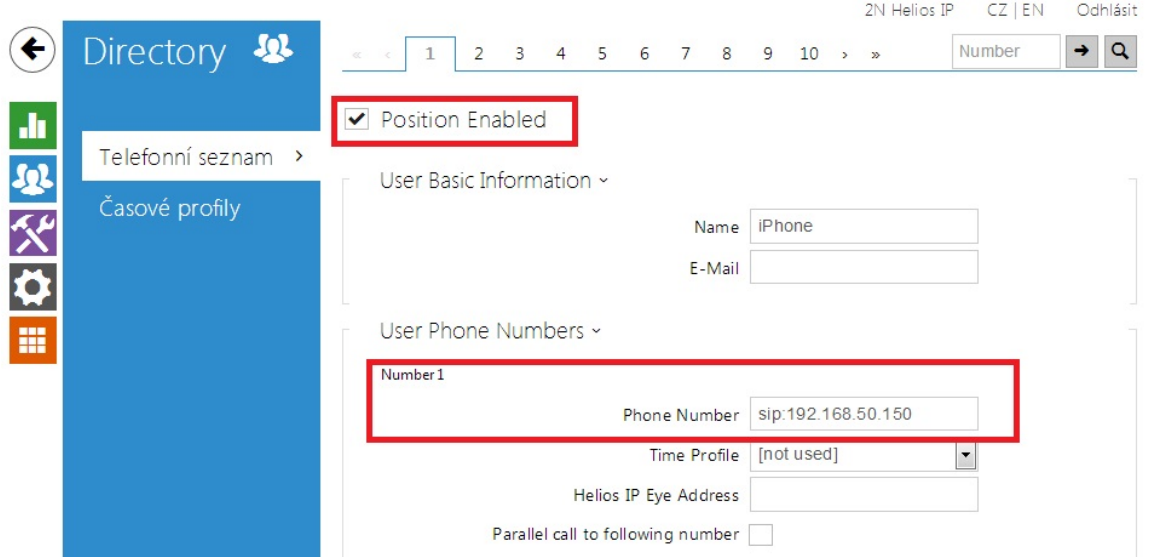

Pokud používáte iPhone, můžete jeho aktuální IP adresu zjistit v Nastavení -> WiFi. Zde v detailech sítě, do které

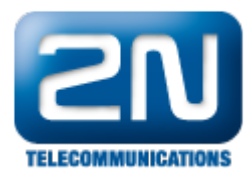

jste připojeni, můžete vidět IP adresu přidělenou DHCP serverem.

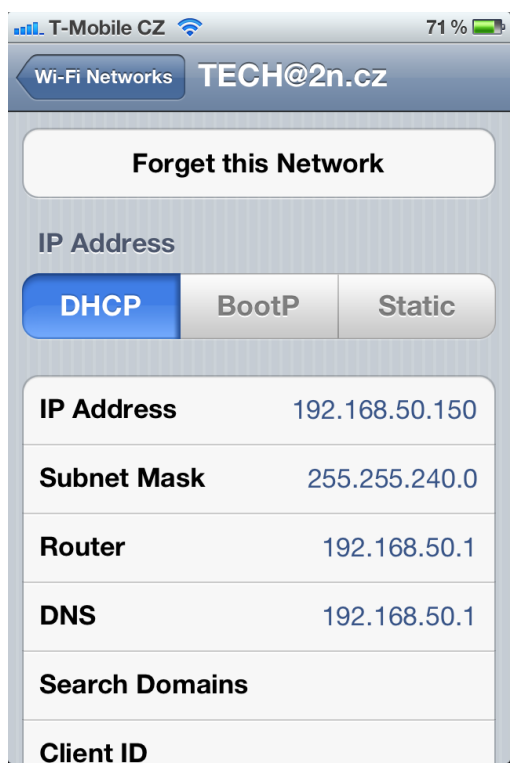

## Nastavení aplikace 3CXPhone

Stáhněte si aplikaci 3CXPhone z App Store (iOS) nebo Google Play (Android) a nainstalujte ji na Váš telefon. Po dokončení instalace a spuštění aplikace budete vyzváni k vyplnění informací o Vašem účtu.

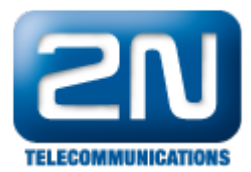

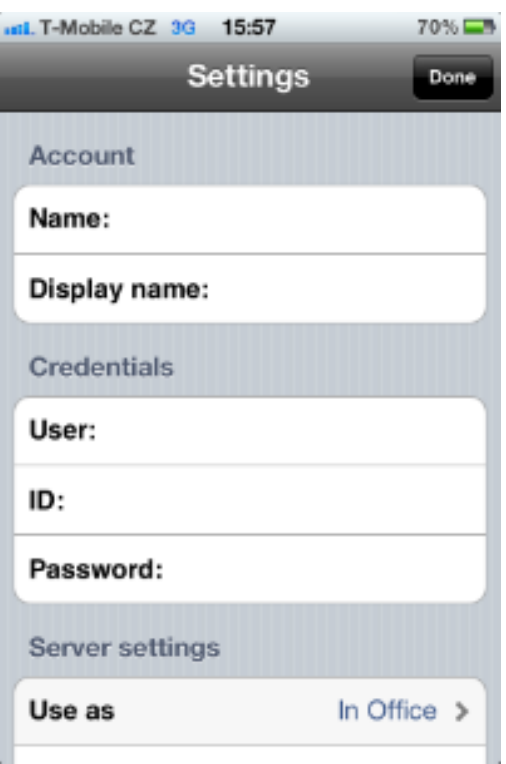

Jelikož v našem případě nebudeme registrovat 2N® Helios IP k SIP proxy, můžete dané údaje zvolit dle libosti. Parametr Local PBX IP je však daný a musí obsahovat IP adresu Vašeho 2N® Helios IP!

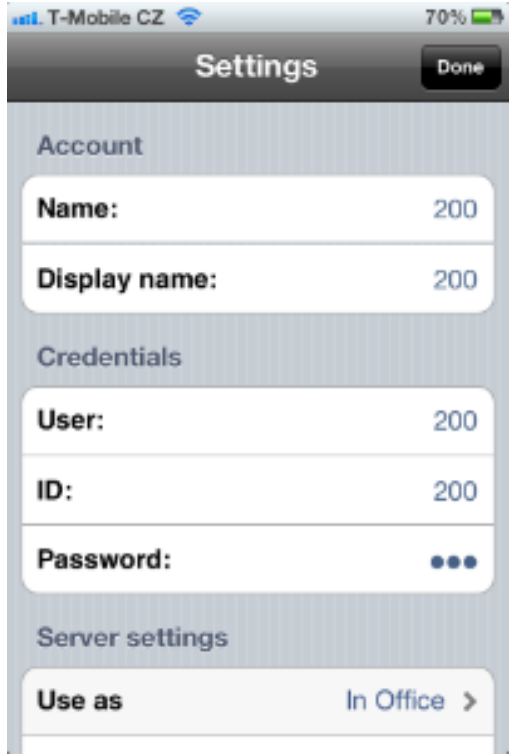

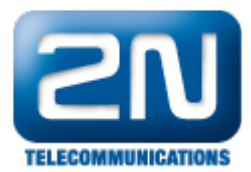

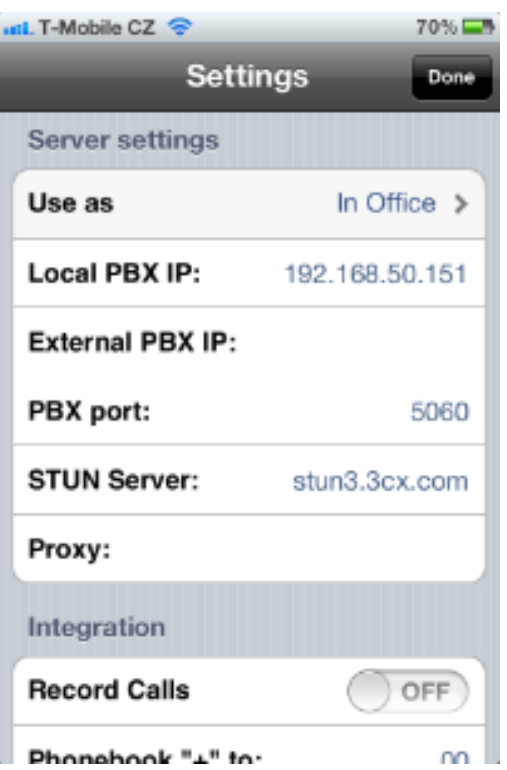

Pro správnou funkci příchozích hovorů nezapomeňte změnit parametr Local SIP port na 5060!

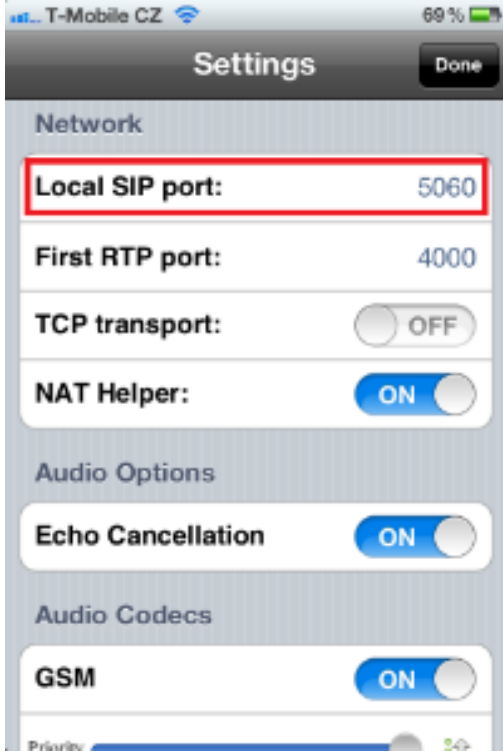

 Nyní máte vše správně nastaveno a pokud stisknete tlačítko rychlé volby na Vašem 2N® Helios IP, měli byste v aplikaci 3CXPhone vidět příchozí hovor.

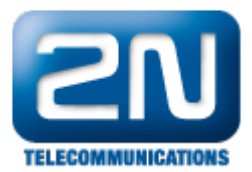

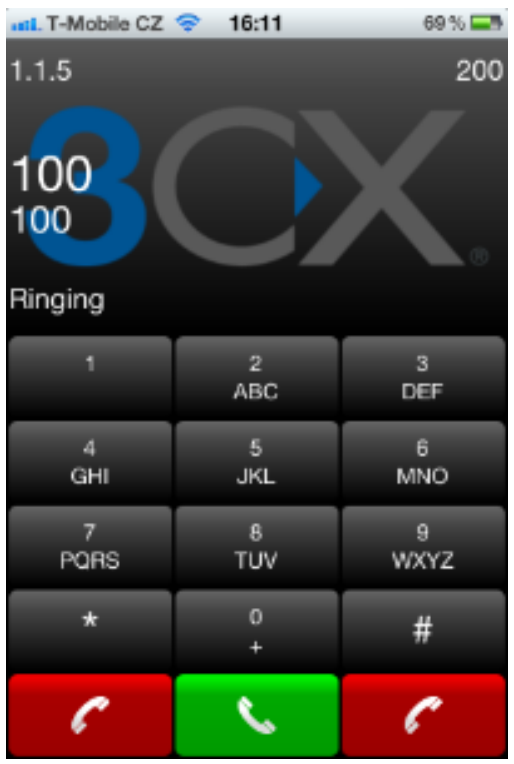

Další informace: [Dveřní & Bezpečnostní interkomy \(oficiální stránky 2N\)](http://www.2n.cz/cz/produkty/interkomove-systemy/dverni-a-bezpecnostni-interkomy/)